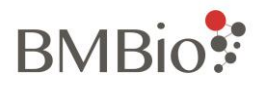

# **EzScope 101**

ライブセルイメージング

システム

# **BRLC-0101**

取扱説明書

Ver.1.1

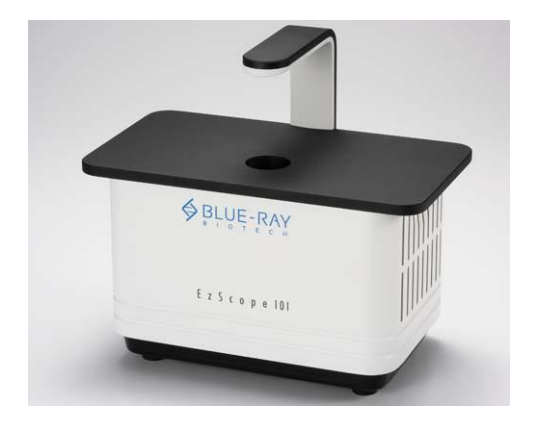

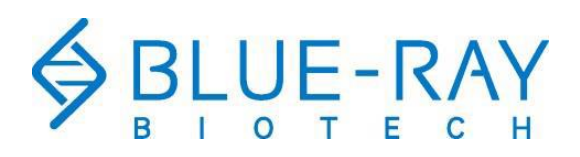

Copyright© 2019 Blue Ray Biotech Corp All Rights Reserved

# **BMBio**:

# 内容

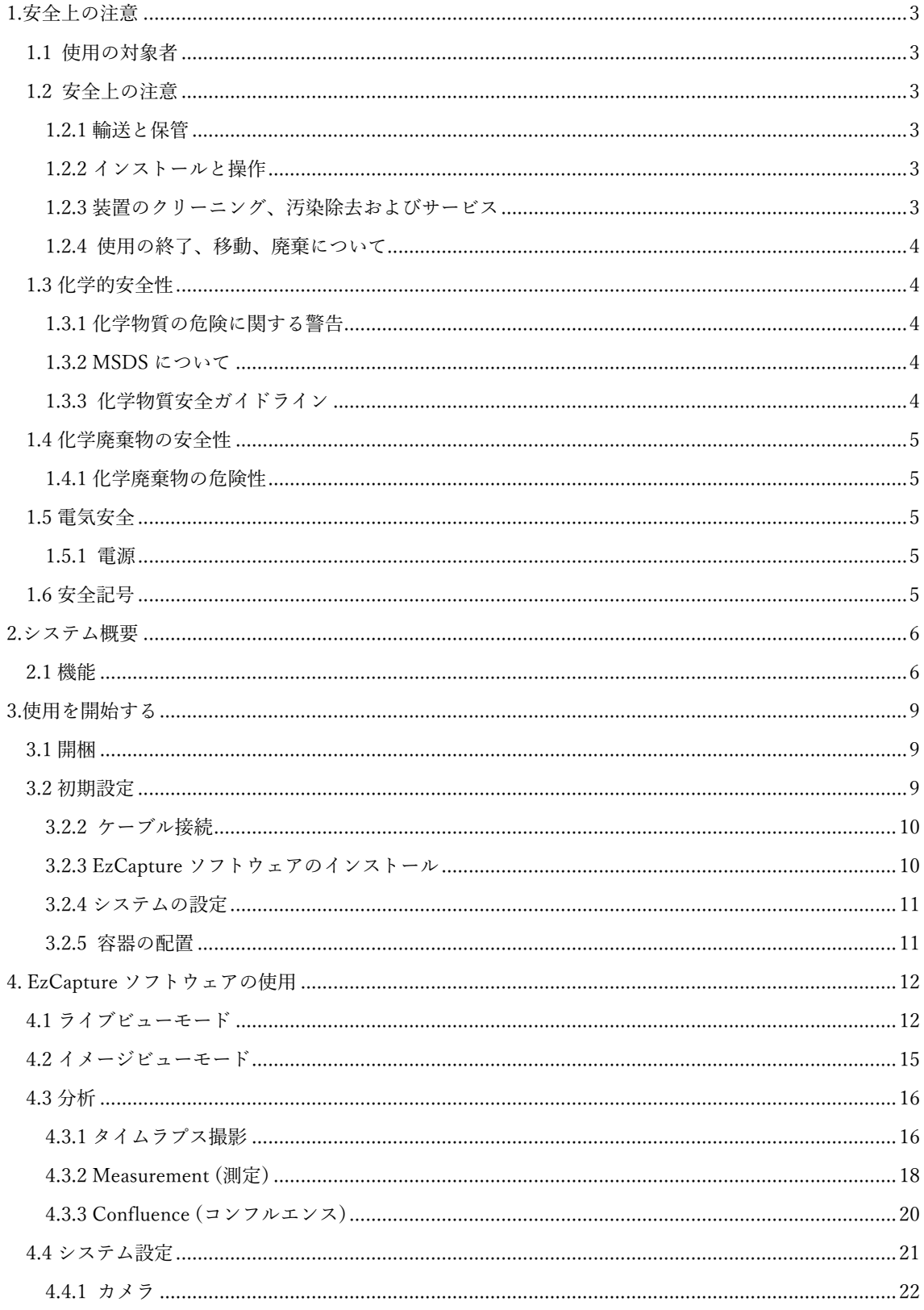

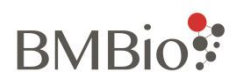

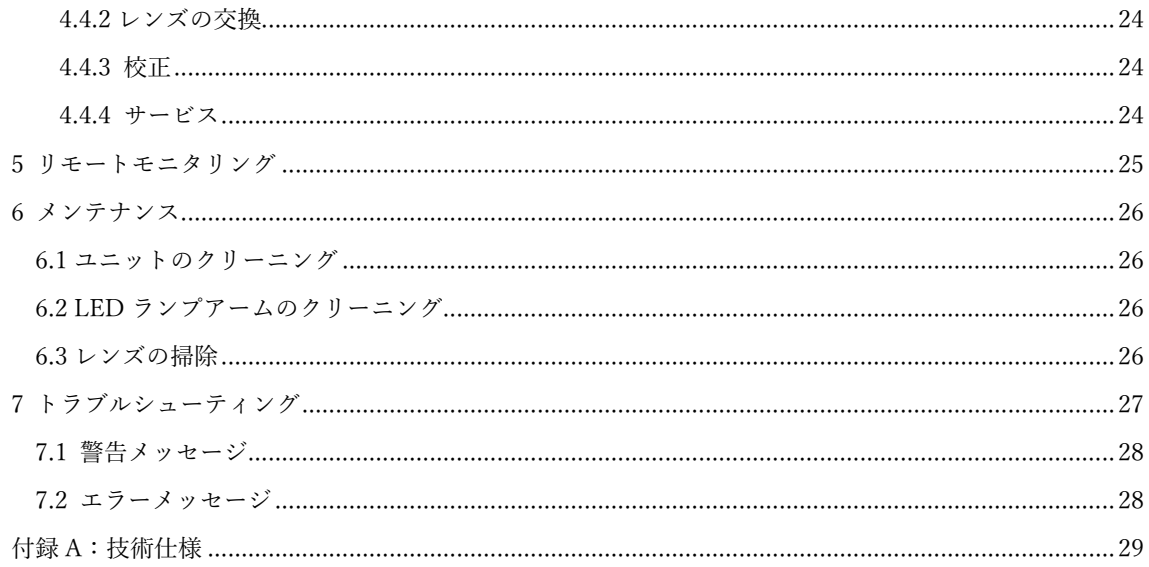

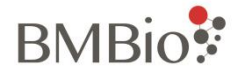

# <span id="page-3-0"></span>1.安全上の注意

EzScope のご使用にあたっては、このオペレーションマニュアルをよくお読みの上、正しくお使いくださ い。

# <span id="page-3-1"></span>1.1 使用の対象者

本製品は live-cell imaging について習得された方を対象としています。このマニュアルでは、お読みの方 が基本的な実験手順または細胞培養について、既に基本的な知識をお持ちであると想定されています。

### <span id="page-3-2"></span>1.2 安全上の注意

物理的な怪我の危険 Blue Ray Biotech 社で指定されていない方法で装置を使用すると、けがや装置 の損傷を引き起こす可能性があります。

### <span id="page-3-3"></span>1.2.1 輸送と保管

輸送または保管の際は、温度-20-60℃、相対湿度 20-80%の環境で行ってください。

### <span id="page-3-4"></span>1.2.2 インストールと操作

- 1. 爆発の可能性がある環境や化学物質のある場所で装置を使用しないでください。
- 2. 装置を直射日光にさらさないでください。
- 3. 4- 42℃、 また相対湿度 95%以下の結露していないインキュベーションチャンバーに装置を設置して 下さい。
- 4. 装置の重量に耐えられる平らで安定した場所に設置してください。
- 5. 使用する電源が必要な電源仕様に準拠していることを確認してください。
- 6. 感電を防ぐため、コンセントアースされていることを確認してください。
- 7. 水や異物が装置のさまざまな開口部に入らないようにしてください。
- 8. 装置は屋内でのみ操作してください。
- 9. 装置の最大動作高度:3,000 メートル。

### <span id="page-3-5"></span>1.2.3 装置のクリーニング、汚染除去およびサービス

推奨されている以外の方法で洗浄または除染する場合は、事前にその方法で装置が損傷しないことをメー カーに確認してください。クリーニング、サービス、またはヒューズ交換を行う前にスイッチ、また装置 の電源を切り、プラグを抜いてください。修理は許可されたサービス担当者が行ってください。

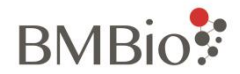

### <span id="page-4-0"></span>1.2.4 使用の終了、移動、廃棄について

該当する地方自治体の定めた方法によって分別して廃棄してください。 環境への影響を軽減するため、地方自治体によって定められた分別方、または電気・電子機器の廃棄に関 する欧州議会及び理事会指令(WEEE 指令)に従ってください。

欧州連合のお客様:

機器の受け取りとリサイクルについては、最寄りの Blue Ray Biotech 販売代理店のカスタマーサービスオ フィスにお問い合わせください。

### <span id="page-4-1"></span>1.3 化学的安全性

#### <span id="page-4-2"></span>1.3.1 化学物質の危険に関する警告

化学的危険性 化学物質を取り扱う前に、製造元から提供されている製品安全データシート(MSDS) を参照し、関連するすべての注意事項を遵守してください。

### <span id="page-4-3"></span>1.3.2 MSDS について

化学品メーカーは、危険な化学物質を新しい顧客に出荷する際に、最新の MSDS(製品安全データシート) を提供しています。また、MSDS が更新された後、危険な化学物質が顧客に最初に出荷されるときに MSDS を提供します。

MSDS は、化学物質の安全な保管、取り扱い、輸送、廃棄に必要な安全情報を提供します。 危険な化学物質がパッケージされた新しい MSDS を受け取るたびに、ファイル内の適切な MSDS を必ず 交換してください。

### <span id="page-4-4"></span>1.3.3 化学物質安全ガイドライン

化学物質の危険を最小限に抑えるには:

- 化学物質や危険物を保管、取り扱い、または取り扱う前に、化学物質の製造元から提供されている物 質安全データシート(MSDS)を必ず読んで理解してください。 (セクション 1.3.2 の「MSDS につ いて」を参照)
- 化学物質との接触を最小限に抑えてください。 化学薬品を取り扱うときは、適切な個人用保護具(安 全メガネ、手袋、防護服など)を着用してください。 その他の安全ガイドラインについては、MSDS を参照してください。
- 化学物質の吸入を最小限に抑えてください。 化学薬品の容器を開けたままにしないでください。 換 気が十分な場所でのみ使用してください(たとえば、ドラフトチャンバー)。 その他の安全ガイドラ インについては、MSDS を参照してください。

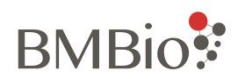

- 化学物質の漏れや流出がないか定期的に確認してください。漏れや流出が発生した場合は、MSDS で 推奨されている製造元のクリーンアップ手順に従ってください。
- 化学物質の保管、取り扱い、および廃棄に関連するすべての地方または国の法律および規制を遵守し てください。

# <span id="page-5-0"></span>1.4 化学廃棄物の安全性

### <span id="page-5-1"></span>1.4.1 化学廃棄物の危険性

有害廃棄物 取り扱いと廃棄については、製品安全データシートと地域の規制を参照してください。

## <span id="page-5-2"></span>1.5 電気安全

電気ショックの危険 機器のハウジングが所定の位置にない状態で EzScope 101 を操作すると、深刻 な電気ショックが発生する可能性があります。 機器の筐体・外装を取り外さないでください。筐体・外装 を取り外すと、高電圧接点が露出します。

### <span id="page-5-3"></span>1.5.1 電源

▲<br>■気的障害 機器の安全な操作には、接地回路の導通が不可欠です。 接地線を外した状態で機器を操 作しないでください。 施設内の電源には、適切に構成および承認された電源コードを使用してください。 システムを、適切に接地された適切な電流容量のコンセントを使用してください。

# <span id="page-5-4"></span>1.6 安全記号

装置に使用されている安全に関する記号の説明

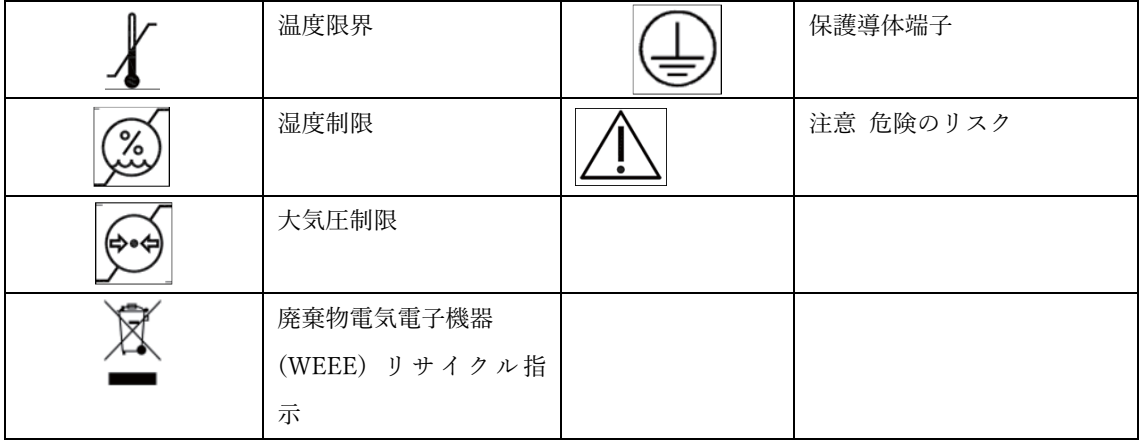

# **BMBio**:

# <span id="page-6-0"></span>2.システム概要

EzScope 101 は、生細胞の観察と記録のために培養チャンバー内で操作できるように設計された、コンパ クトな専用倒立明視野顕微鏡です。 白色 LED ライトと交換可能な対物レンズを備えており、ユーザーは インキュベーター内の生細胞の状態を観察および記録できます。

# <span id="page-6-1"></span>2.1 機能

- · 白色 LED 照明
- 10x / 20x 交換可能な対物レンズ
- 電動フォーカス
- 1.3 MP 高品質カメラ
- 最大 4 ユニットのデイジーチェーン接続
- 堅牢でモダンな外観のデザイン
- シンプルでユーザーフレンドリーなグラフィカルインターフェイス
- タイムラプスメソッドで単一または複数の画像を取得
- 画像編集、注釈、測定、分析が可能
- 一連のタイムラプス画像をビデオクリップに変換

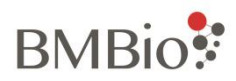

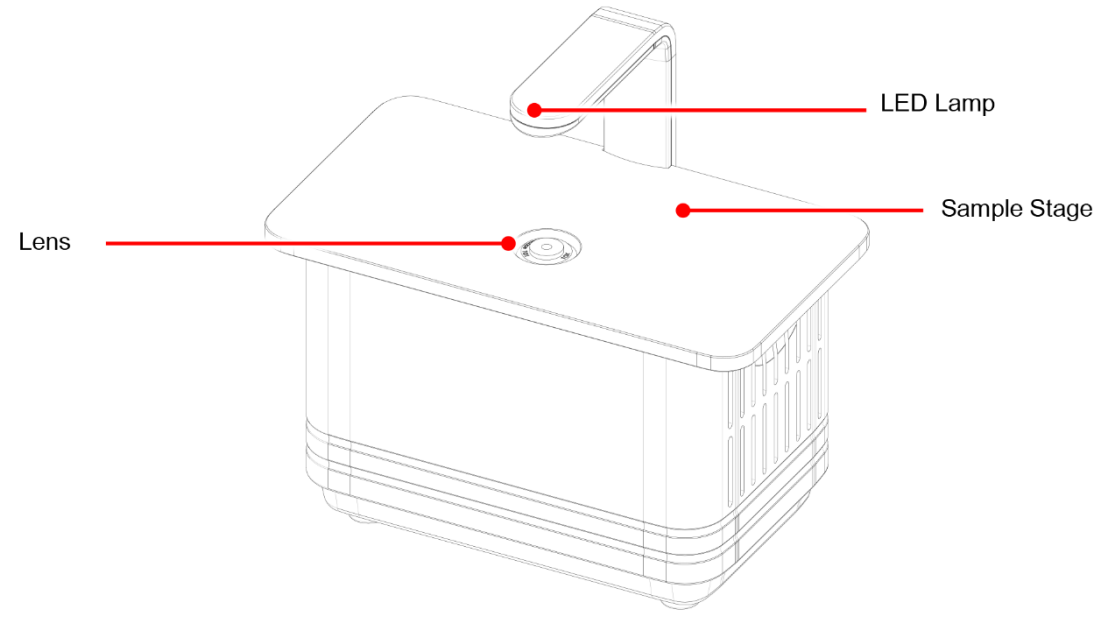

Figure 1. Front View

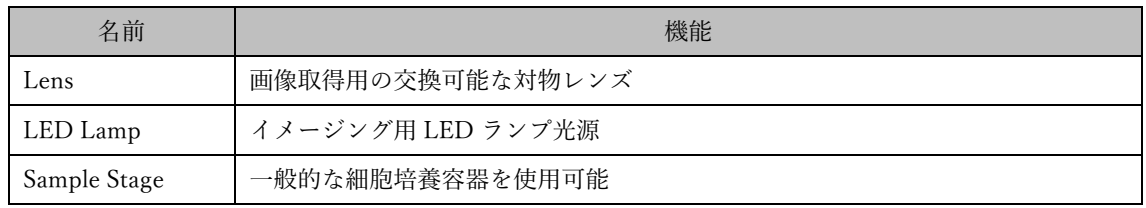

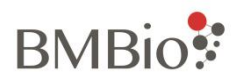

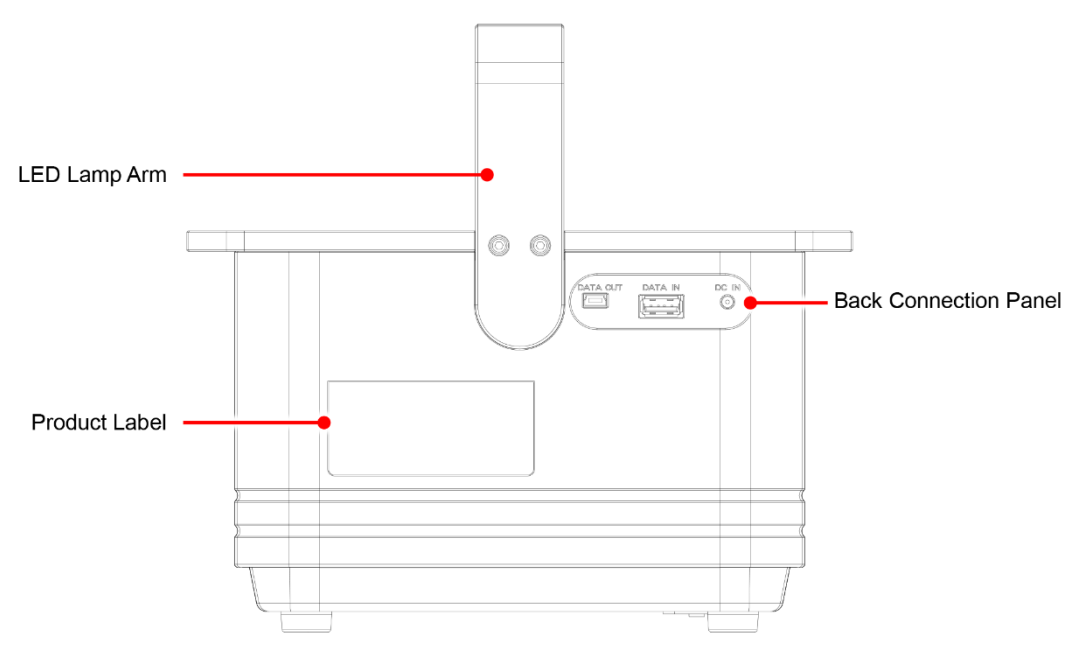

Figure 2. Rear View

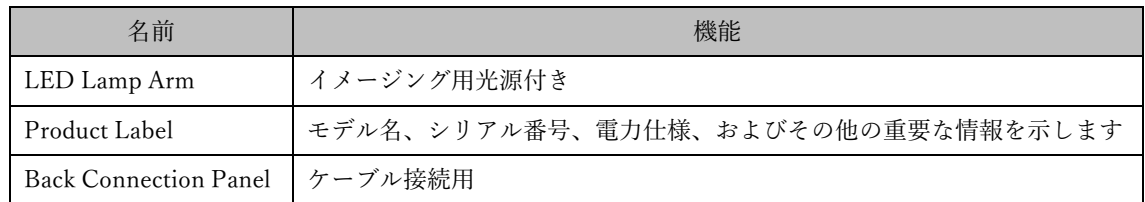

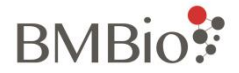

# <span id="page-9-0"></span>3.使用を開始する

# <span id="page-9-1"></span>3.1 開梱

EzScope 101 パッケージを開き、以下のすべてのアイテムが含まれていることを確認します。

- 10 倍対物レンズ付き EzScope 101 ユニット x 1
- · クイックガイド x 1
- $\cdot$  保証書 x 1
- · USB フラッシュドライブ x 1 (EzCapture ソフトウェアと操作マニュアルを含む)
- · LED ランプアーム x 1 (2 つの固定ネジと六角レンチ x 1 付き)
- DC 5V 電源アダプターx 1
- $\cdot$  USB データケーブル x 1

パッケージに不足、破損、または不明なアイテムがある場合は、最寄りの Blue Ray Biotech 販売代理店に すぐに連絡してください。

# <span id="page-9-2"></span>3.2 初期設定

## 3.2.1 LED ランプアームの取り付け

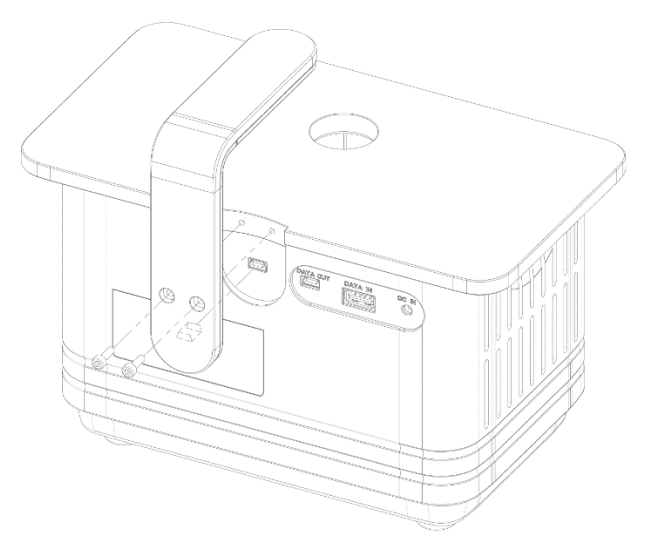

Figure 3. Installation of the LED Lamp Arm

LED ランプアームのミニ USB を EzScope のミニ USB ポートに差し込み、六角レンチで 2 本のネジを締 めます。

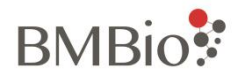

# <span id="page-10-0"></span>3.2.2 ケーブル接続

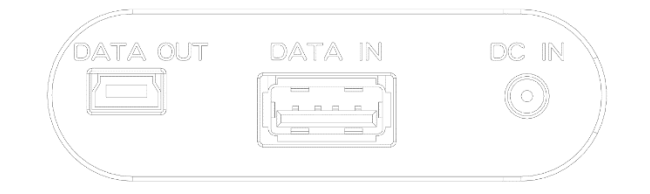

#### Figure 4. Back Connection Panel

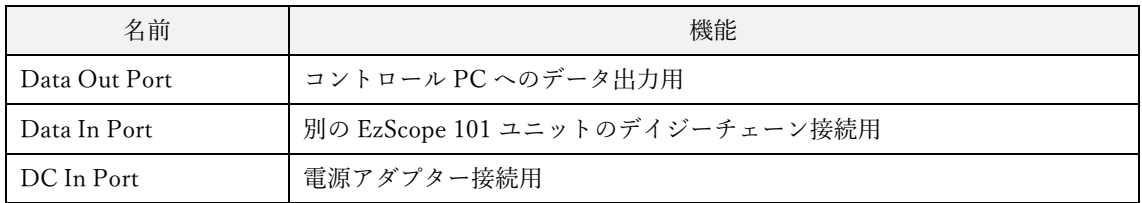

複数装置のケーブル接続については、下の図 5 を参照してください。

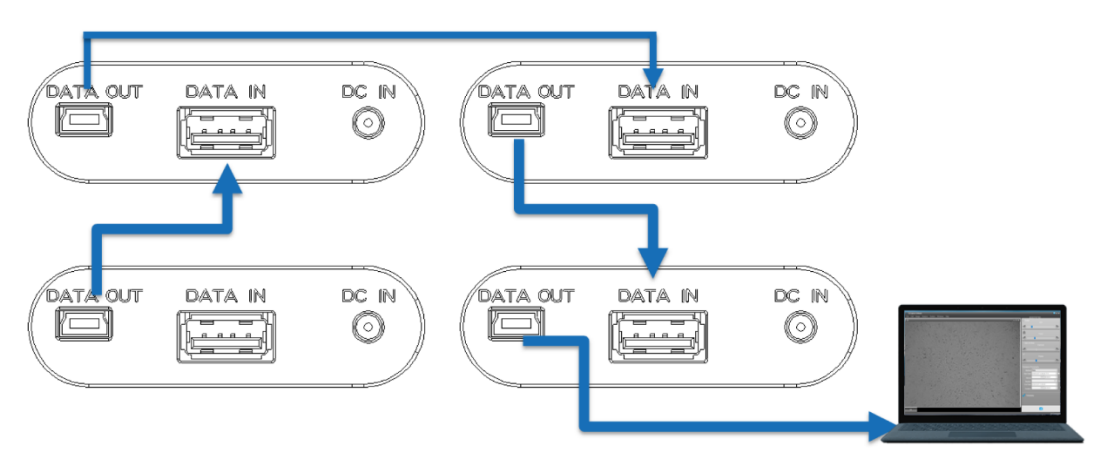

Figure 5. Multiple-Devices Cable Connection

## <span id="page-10-1"></span>3.2.3 EzCapture ソフトウェアのインストール

PC 要件:

単体使用の場合 - 4 GB RAM の i3 CPU、Windows 10 OS 複数接続の場合 - 8GB RAM の i5 CPU、Windows 10 OS EzCapture をインストールするには、EzCapture フォルダの setup.exe を実行します。 画面の指示に従って、インストールを完了します。 EzCapture ソフトウェアを起動するには、Windows のスタートメニューから EzCapture を選択するか、デ スクトップの EzCapture アイコンをダブルクリックします。

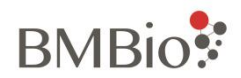

### <span id="page-11-0"></span>3.2.4 システムの設定

EzScope 101 をインキュベーター内に設置する前に、レンズキャップを取り外し、糸くずの出ない布また は 70%エタノールアルコールを含ませた Kimwipe TMで装置をクリーニングします。

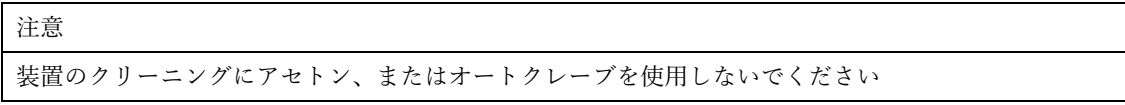

⚫ ケーブル配置

インキュベーターの背面にケーブルポートがある場合があります。その場合は、USB ケーブルと電源 ケーブルを通します(図 6 a を参照)。ケーブルポートがない場合は、ガラス製の内部ドアとインキュ ベーターのガスケットの間にケーブルを配置します(下の図 6 b)。ケーブルへの損傷を防ぐために、 ヒンジからケーブルを離してください。

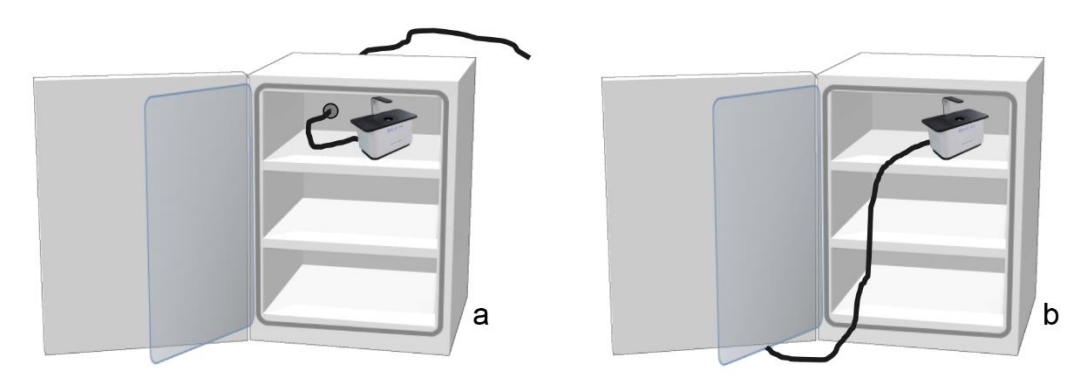

Figure 6. Cable Placement

⚫ 温度平衡

注意 この段階では、電源アダプターをコンセントに接続しないでください 装置とインキュベーター内の環境との温度差により、装置で結露が発生する可能性があります。装置

の損傷を防ぐため、電源アダプターをコンセントに接続する前に、装置をインキュベーター内に 1 時 間以上置いてください。これを行うことにより、培養容器を装置のステージに置いたときの細胞の温 度変動を軽減します。

#### <span id="page-11-1"></span>3.2.5 容器の配置

EzScope 101 をインキュベーターに入れ、ロゴを表側に向けてください。これを行うことにより、EzScope 101 ステージで容器を移動すると、表示される画像が同じ方向に移動します

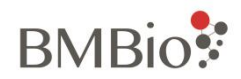

# <span id="page-12-0"></span>4. EzCapture ソフトウェアの使用

PC またはラップトップのデスクトップ (または他の選択した場所)の EzCapture アイコンをダブルクリ ックして、EzCapture ソフトウェアを開きます。 EzCapture には、ライブビューモードとイメージビューモードの 2 つのモードがあります。 1 台の EzScope ユニットをコンピューターに接続すると、ライブビューモードが表示されます。 EzScope 装置にコンピューターに接続されていない場合、EzCapture ソフトウェアを開くとイメージビュ ーモードが表示されます。

# <span id="page-12-1"></span>4.1 ライブビューモード

EzCapture ソフトウェアは、接続されている EzScope を検索し、接続されているユニットのライブビュー 画像を表示します。

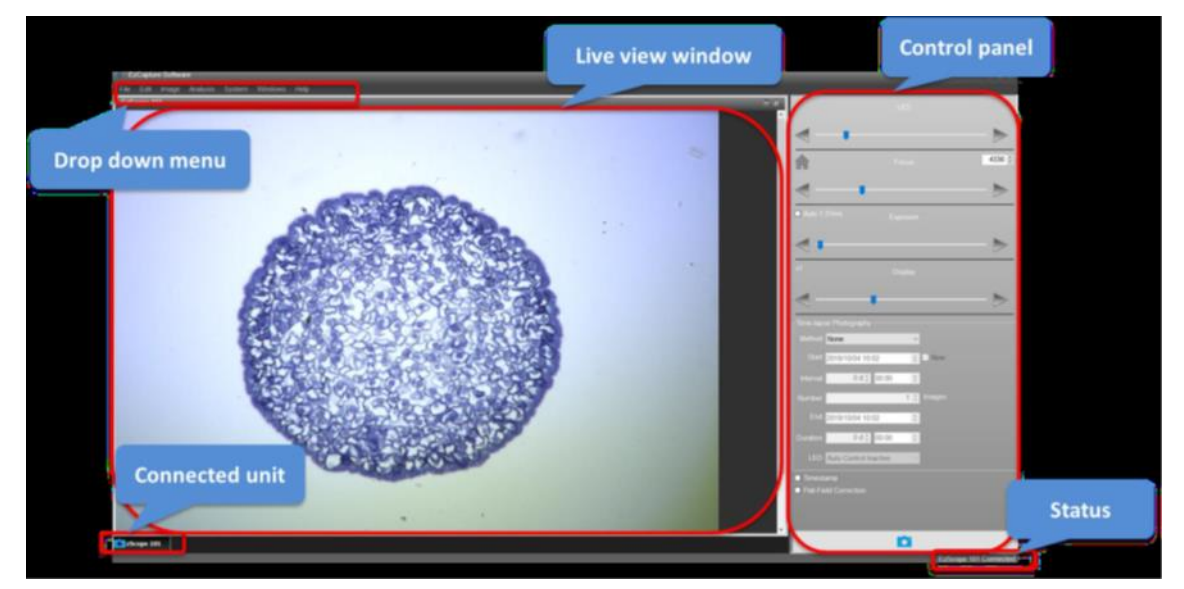

接続されているユニットのタブをクリックすると、ライブビューモードが表示されます。

図 7. Live view mode

**Status** 

EzScope とコンピューター間の接続状態を表示します

⚫ Connection Unit

接続されているユニットバーには、接続されているすべての EzScope 装置または開いている画像が表 示されます。 EzScope 装置を観察または制御するには、接続されたユニットバーに表示されているデ バイス名をクリックします。 装置のライブビュー画像がライブビューウィンドウに表示されます。

⚫ Live View Window EzScope サンプルステージに培養容器を置きます。細胞のライブビュー画像がライブビューウィンド

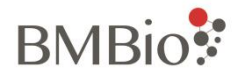

ウに表示されます(図 7)。画像の品質を最高にするには、コントロールパネルに表示される画像ツー ルを調整します。エネルギーを節約するために、EzScope 101 がコンピューターに 15 分間接続され た後、ライブビューウィンドウは自動的にシャットダウンします。 ライブビューウィンドウが閉じる 30 秒前に、ライブビューウィンドウに留まるかどうかを尋ねるウィンドウがポップアップします。ラ イブビューウィンドウを再起動するには、接続されているユニットのタブをクリックします

#### ⚫ Control Panel

コントロールパネルには、画像を調整するための以下のツールが用意されています。

#### ➢ LED

照度設定は左右の調整ボタンをクリックしてください。

#### ➢ フォーカス

フォーカスを大まかに調整するには、スライドバーを直接動かします。 フォーカスを微調整するには、左または右の調整ボタンをクリック、または押し続けます ホームアイコンを使用して、レンズを最も低いホームポジションにすることができます。 右側の調整ボタンの上にあるウィンドウには、現在のフォーカス値が表示されます。 EzCapture は同じ値を入力することで前回と同じフォーカス位置を再現します。

➢ 露出

自動ボックスをチェックして自動露出を有効にします。 自動ボックスの横に最適な露光時間 が表示されます。自動ボックスをオフにして自動露出を無効にし、スライドバーを移動するか、 左または右の調整ボタンをクリックして露出時間を調整できます。

➢ ディスプレイ

画像の詳細を確認したり、画像全体を表示したりする必要がある場合に、デジタルズームイン /ズームアウトをディスプレイできます。表示されるライブビュー画像のデジタルズームレベ ルは、スライドバーを動かすか、左または右の調整ボタンをクリックして調整します。

➢ タイムラプス撮影

ここで、タイムラプスシーケンスのキャプチャパラメータを設定できます。詳細については、 セクション 4 3.1 を参照してください。

➢ タイムスタンプ

オンにするとライブビュー画像とキャプチャされた画像のタイムスタンプが有効になります。

➢ フラットフィールド補正

画質を向上させるには、フラットフィールド機能を有効にします。この機能は、保存された設 定に基づいてバックグラウンド補正を提供します。詳細については、セクション 4.4.1 を参照 してください。

➢ イメージキャプチャボタン

単一の画像のキャプチャを開始します。タイムラプス実行中の場合、進行状況がボタンに表示 されます。 もう一度ボタンをクリックすると、タイムラプスのキャプチャを停止できます。

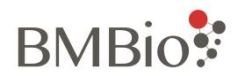

注意

デフォルトの画像ストレージディレクトリは C:ユーザー名/ドキュメント/EzCapture です

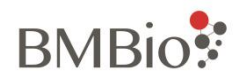

# <span id="page-15-0"></span>4.2 イメージビューモード

EzCapture ソフトウェアから画像をキャプチャ/開くと、イメージビューモードが表示されます。 このモ ードで画像を編集および分析できます。(図 8)。

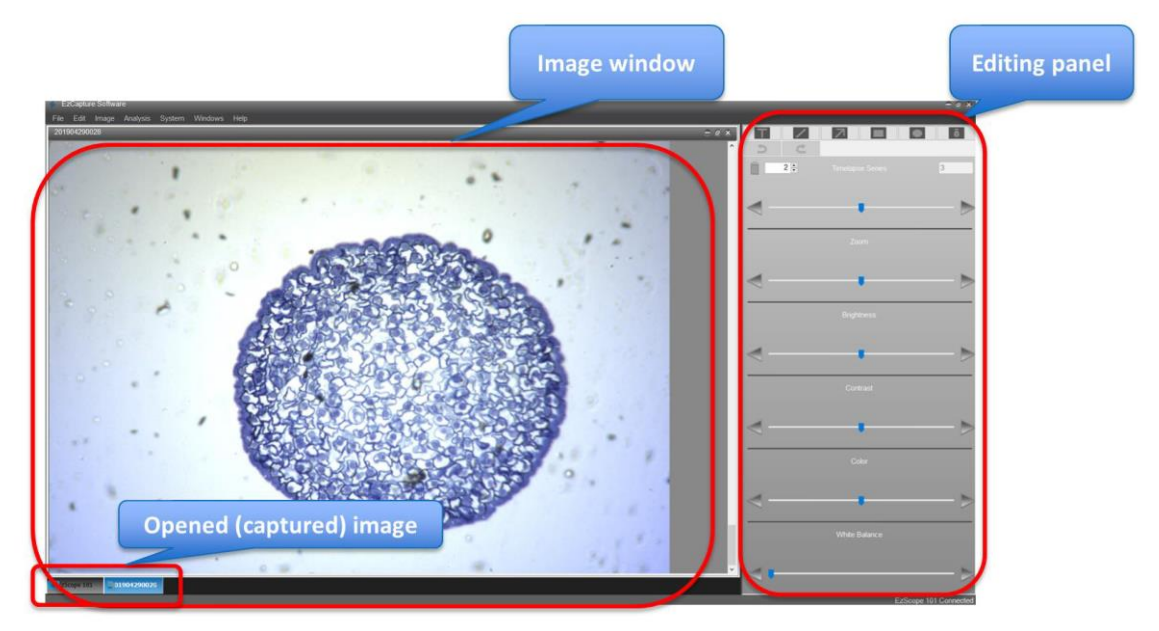

図 8. Image View Mode

#### ⚫ Opened/Capture Image

すべての画像が表示されます。画像を選択して、画像ウィンドウに表示できます。

⚫ Image Window

開いた(キャプチャした)画像が表示されます。

- ⚫ Editing Panel
	- ➢ Drawing Tool

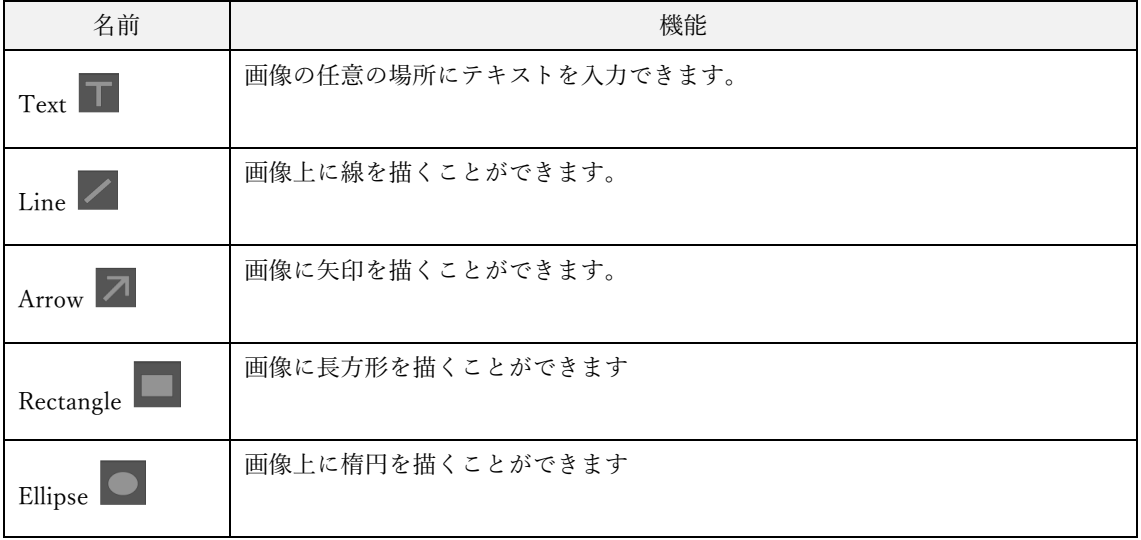

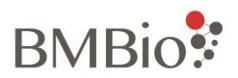

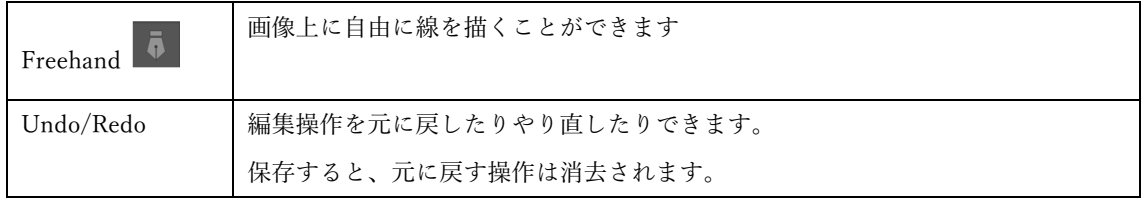

#### ➢ Time-lapse Series Bar

タイムラプス設定で画像をキャプチャすると、タイムラプスシリーズツールが有効になりま す。タイムラプスシリーズバーの右上の数字は、キャプチャされた画像の総数です。タイムラ プスシリーズバーの左上の数字は、画像ウィンドウに表示されている画像です。特定の画像を 表示するには、スライドバーを移動するか、左または右をクリックします。調整ボタン 左上 の数字を入力し、「Enter」キーを押して目的の画像を表示することもできます。

#### ➢ Zoom

画像をデジタルズームイン/ズームアウトします。

➢ Brightness

明るさを調整します。

➢ Contrast

コントラスト調整をします。

➢ Color

色調整をします。

➢ White Balance

画像の色温度を調整できます。

# <span id="page-16-0"></span>4.3 分析

## <span id="page-16-1"></span>4.3.1 タイムラプス撮影

タイムラプスシーケンスのキャプチャパラメータを設定できます。 EzCapture は、実験条件に基づいてタ イムラプス画像の取得を設定できるメソッドを提供します。各タイムラプスファイルの最大容量は 1,000 画像です。

Method:

1 つの画像をキャプチャするには、[None]を選択します。これにより、他のすべての設定も無効に なります。タイムラプスシーケンスの合計画像数を設定するには、[Image]を選択します。 [Duration]を選択して、タイムラプスシーケンスキャプチャイベントの継続時間を設定します。

Start Date

タイムラプス撮影の開始日時を設定します。[Now]ボックスをオンにすると、画像キャプチャボタ ンをクリックした直後にキャプチャが開始されます。

Interval

# **BMBio**:

タイムラプスシーケンスで各画像キャプチャ間の時間間隔を設定します。時刻の形式は HOUR: MINUTE です。

#### Number

画像方式を選択した場合は、タイムラプスシーケンスの画像総数を設定できます。設定範囲は 11,000 枚です。この設定オプションは、期間メソッドを選択するとブロックされ、合計画像数はソ フトウェアによって自動的に計算されます。

 $\cdot$  End Date

終了日時は、設定に応じてソフトウェアによって自動的に計算されます

Duration:

[Duration method]を選択した場合は、タイムラプスシーケンスの継続時間を設定できます。この設 定オプションは、[Image]を選択するとブロックされ、継続時間はソフトウェアによって自動的に 計算されます。

#### LED

タイムラプス撮影時の照明設定。

Auto Control Active:LED ランプは、画像のキャプチャ時のみ点灯します。

Auto Control Inactive: タイムラプス撮影中は常に LED ランプが点灯します (図 9)

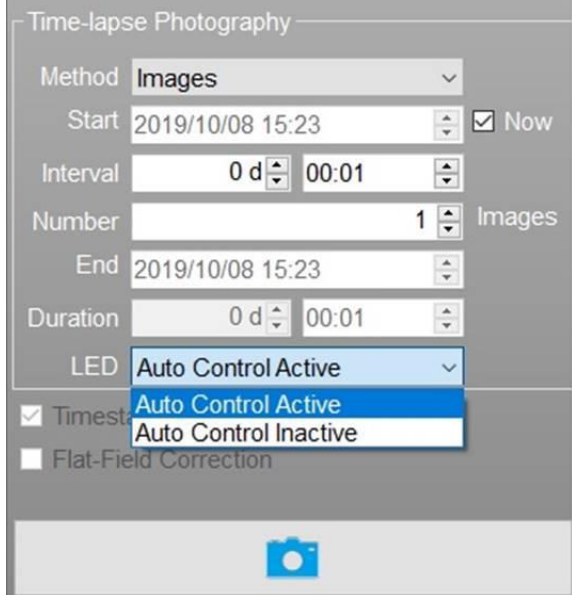

図 9 タイムラプス設定画面

注意 タイムラプス撮影中はパラメータがロックされます。 タイムラプス撮影中にパラメータ設定機能のロックを解除するには、キャプチャ上でマウスを動かしま す。アイコン(図10)を押し、「Ctrl + Alt + L」を押してパラメータ設定機能のロックを解除します。 パラメータを調整した後、「Ctrl + Alt + L」を押してパラメータ設定機能をロックし、誤ってパラメー タに触れないようにします。

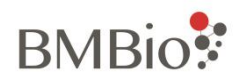

タイムラプス撮影中、カメラは自動的にオフになります。 ライブ画像を表示するには、「Ctrl + Alt + L」 を使用してカメラをアクティブにし、ライブ画像を観察するか、パラメータを調整します。 再度ロック しない場合、システムは 3 分後にカメラの電源を自動的にオフにします。 シャットダウン時間を延長する には、セクション 4.4.1 を参照してください。

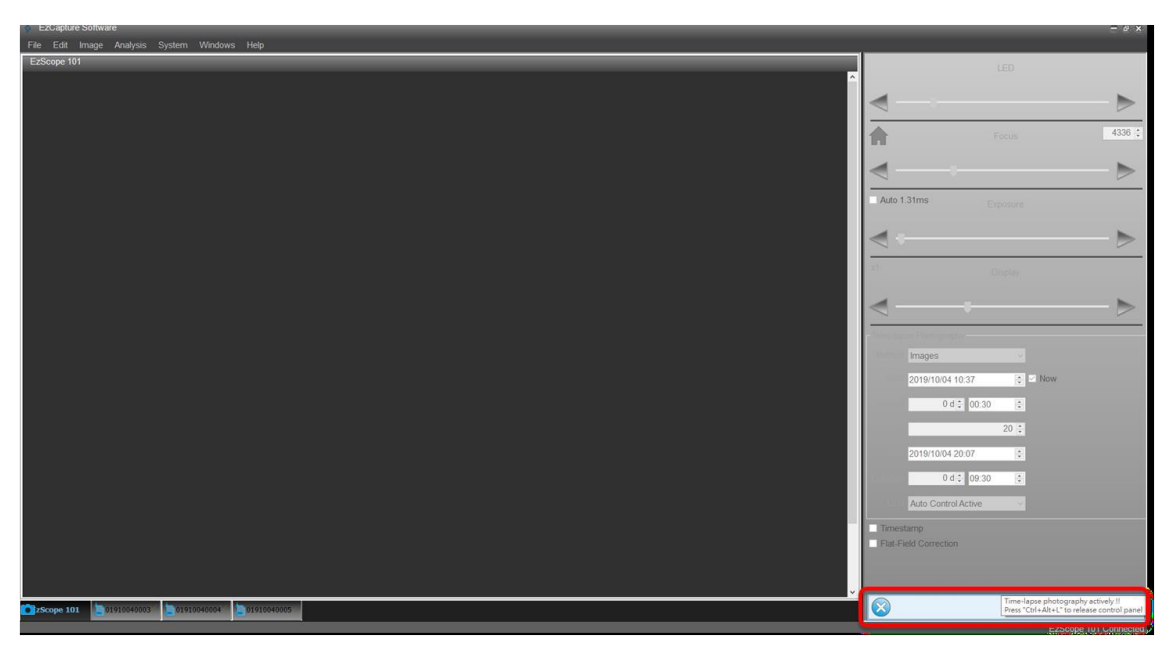

図 10 タイムラプス撮影中にパラメータ設定機能のロックを解除してライブ画像を表示

### <span id="page-18-0"></span>4.3.2 Measurement (測定)

画像表示モードでは、ツールバーの[Analysis]メニュー[Measurement]を選択できます(図 11)。測定用の ツールがコントロールパネルに表示されます(図 12)。

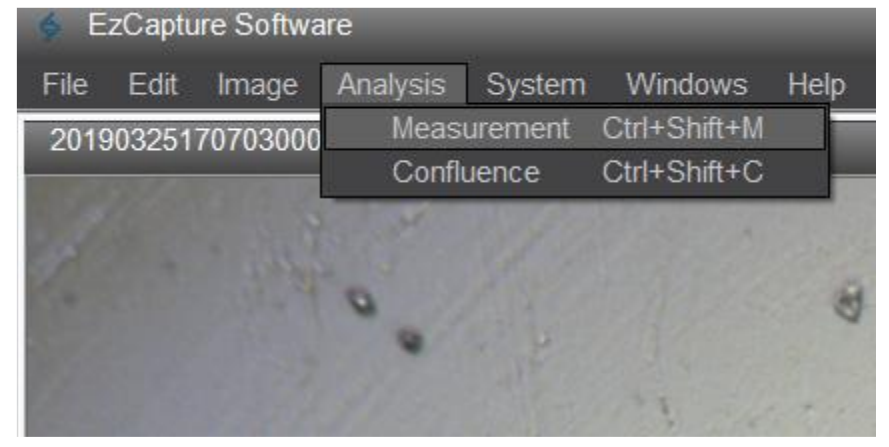

図 11 Analysis ツールバー

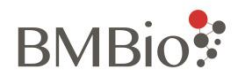

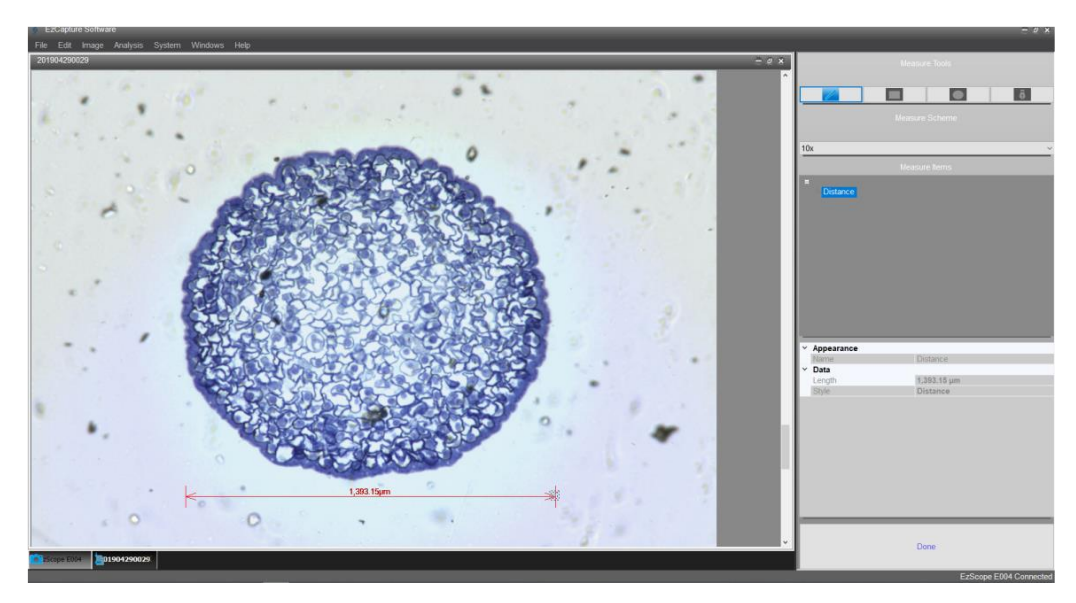

#### 図 12 Measurement Tools

⚫ 測定ツール

このツールを使用すると、キャプチャした画像の距離と面積を測定できます。

➢ Line Measurement (ライン測定)

アイコンを選択して直線を描き、直線距離を測定します

➢ Rectangle Measurement (長方形測定)

アイコンを選択して長方形を描画し、キャプチャした画像の面積を測定します

➢ Ellipse Measurement (楕円測定)

アイコンを選択して楕円を描画し、キャプチャした画像の面積を測定します

**▷ Freehand Measurement (フリーハンド測定)** 

アイコンを選択して自由に線を描き、キャプチャした画像上の線の距離を測定します

⚫ Measurement Scheme

測定の空間キャリブレーションを選択します

⚫ Measurement Items 測定のイベントがこの面積にリストされます。 イベントの 1 つを選択すると、測定の詳細が下に表 示されます

すべての測定設定が完了したら、[Done]をクリックして編集を終了します。

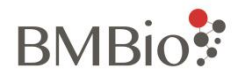

### <span id="page-20-0"></span>4.3.3 Confluence (コンフルエンス)

画像表示モードでは、ツールバーの[Analysis]メニュー[Confluence]を選択できます。 Confluence のツー ルはコントロールパネルに表示されます

⚫ Confluence Tools

これらのツールを使用すると、コンフルエンスを測定する特定の領域を選択できます。 それらの 1 つ を使用して、画像上で測定する領域を選択できます。 選択をしない場合、画像領域全体のコンフルエ ンスを測定できます。

➢ 長方形

アイコンを選択して長方形を描画し、キャプチャした画像上の領域のコンフルエンスを測定します。

者円 ■

アイコンを選択して楕円を描画し、キャプチャした画像上の領域のコンフルエンスを測定します。

➢ フリーハンド

アイコンを選択してフリーハンド領域を描画し、キャプチャした画像上の領域のコンフルエンスを測 定します。

⚫ Time-lapse Series

タイムラプス設定で画像をキャプチャすると、タイムラプスシリーズツールが有効になります。右上 の数字は、キャプチャされた画像の総数です左上の数字は、画像ウィンドウに表示されている画像で す。特定の画像を表示するには、スライドバーを移動するか、左または右の調整ボタンをクリックし ます。左上の数字を入力して Enter キーを押し、目的の画像を表示することもできます。特定の画像 を削除するには、[ごみ箱]アイコンを押して画像を削除します。

- ⚫ Measurement Scheme 測定の空間キャリブレーションを選択します
- ⚫ Flat-Field Correction 不均一な背景を修正します
- ⚫ Confluence Areas

Confluence ツールを使用してコンフルエンス解析の特定の領域を選択すると、その領域は Confluence Areas に表示されます。

いずれかの領域を選択すると、コンフルエンス解析の詳細が以下に表示されます。

⚫ Threshold

コンフルエンスのしきい値設定を設定します。スライドバーを動かすか、左または右の調整ボタンを クリックします

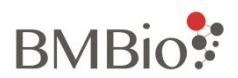

⚫ Opacity

画像の背景の不透明度を調整します。スライドバーを移動するか、左または右の調整ボタンをクリッ クします

すべての設定が完了したら、[Done]をクリックして Analysis を終了します。

結果は、PDF ファイルとしてエクスポートできます。このファイルは、すべてのタイムラプス写真のコン フルエンスデータを含みます。 データをコピーして他のソフトウェアに貼り付け、さらに分析することが できます。

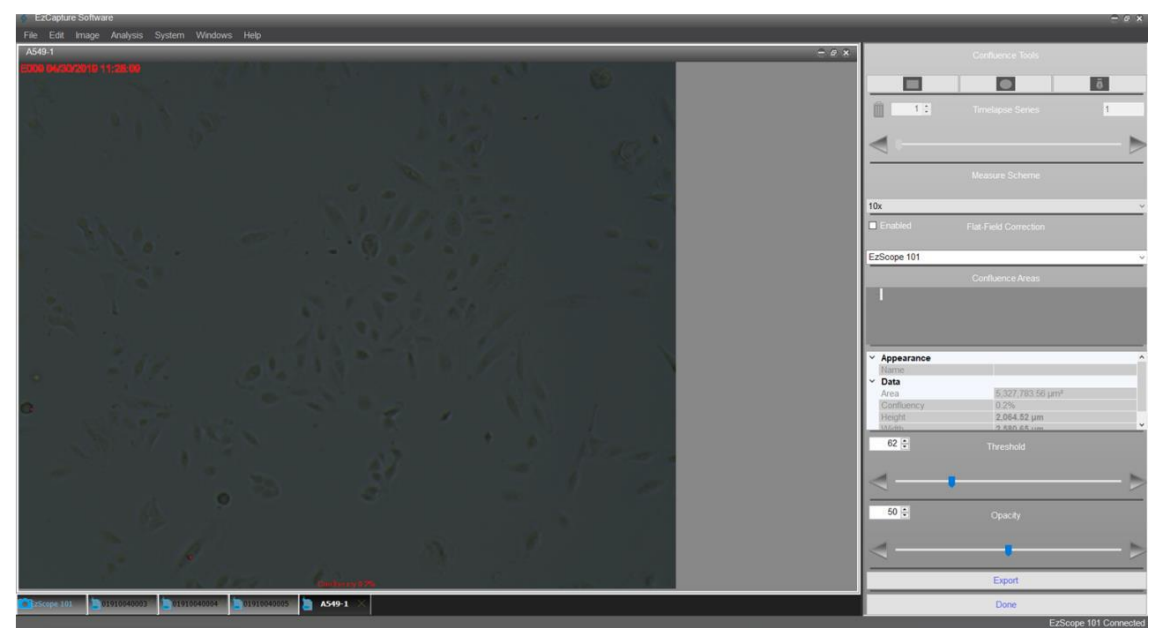

図 13 Confluence Analysis

# <span id="page-21-0"></span>4.4 システム設定

システムメニューでは、EzScope の設定を確認および変更できます。 ツールバーの[System]をクリックし てください。 すべてのシステム設定は、ライブビューモードで使用できます。

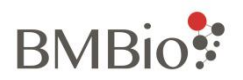

| <b>EzCapture Software</b> |             |       |          |                   |                            |      |
|---------------------------|-------------|-------|----------|-------------------|----------------------------|------|
| File                      | Edit        | Image | Analysis | <b>System</b>     | Windows                    | Help |
|                           | EzScope 101 |       |          | Camera<br>Service | Change Lens<br>Calibration |      |
|                           |             |       |          |                   |                            |      |

図 14. System ツールバー

<span id="page-22-0"></span>4.4.1 カメラ

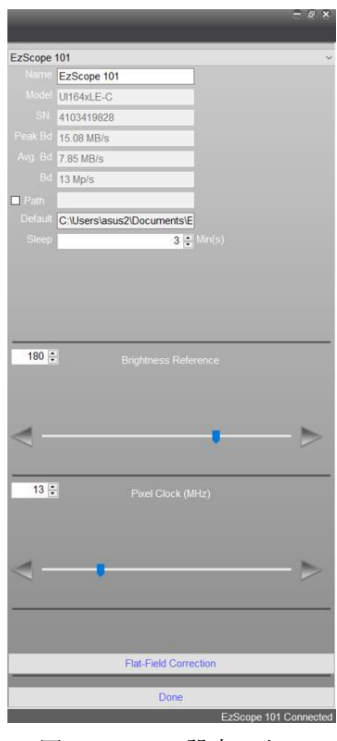

図 15. カメラ設定パネル

カメラを選択すると設定パネルが表示されます(図 15)。

複数の EzScope 装置に接続している場合は、ドロップダウンボックスを使用して EzScope 装置を選択でき ます(1 台のコンピューターで最大 4 つの装置に接続できます)。 選択した装置情報がパネルに表示され ます。

Name : EzScope の装置に名前を設定することができます。

Path:画像の保存パスを変更するには、ボックスをオンにします。 [Path]ボックスをオフにすると、画像 はデフォルトのパスで保存されます。

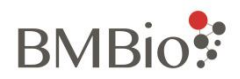

Default : 画像のデフォルトの保存パスが表示されます。

Sleep : タイムラプス撮影中、カメラは自動的にオフになります。 ライブ画像を表示するには、Ctrl + Alt + L を使用してカメラを起動し、ライブ画像を観察するか、パラメータを変更します。

ロックが解除されていない場合、システムは 3 分後に自動的にカメラの電源をオフにします。カメラの電 源をオフにする時間はここで設定できます(最大15分)。

⚫ Brightness Reference

自動露出検出の輝度基準値を設定する

⚫ Pixel Clock

画像のリフレッシュレートを設定する

#### ⚫ Flat-Field Correction

フラットフィールドの補正は、光源の不均一による画像の変動を取り除くために使用される重要なテクニ ックです。フラットフィールド補正機能は、均一性の基準として背景画像をキャプチャするために使用さ れます。

- 1. 容器をサンプルステージに置きます。ライブビューモードで、画像のフォーカスと露出を調整します。
- 2. 露出の[Auto]ボックスのチェックを外して機能を無効にします
- 3. サンプルステージの容器を取り外します
- 4. [Flat-Field Correction]ボタンをクリックすると、ダイアログボックスが表示されます(図 16)。
- 5. キャプチャするフレーム番号を入力します。
- 6. [Capture]をクリックすると、EzScope が画像をキャプチャします。
- 7. [Apply]ボタンをクリックして、キャプチャした画像を適用します。
- 8. [Done]ボタンをクリックして、修正を完了します。

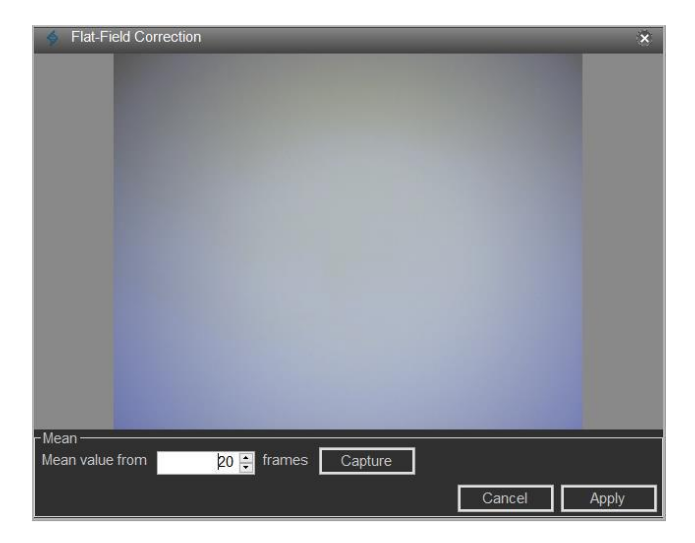

図 16。「Flat-Field Correction]ダイアログボックス

フラットフィールド補正を実行する前に、サンプルステージの容器を取り除いてください。

注意

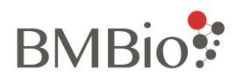

### <span id="page-24-0"></span>4.4.2 レンズの交換

対物レンズを交換する前に、サンプルステージ上の容器または物体を取り除いてください。EzScope には、 交換可能な 10 倍および 20 倍の対物レンズがあります。

- 1. 対物レンズを変更するには、[Change Lens]を選択します。設定パネルが表示されます。
- 2. ドロップダウンボックスから対物レンズを変更する装置を選択し、[Change]ボタンをクリックし ます。
- 3. ダイアログボックスが表示され、サンプルステージから容器を取り除くよう求められます。 すべ ての容器を取り除いたら、[OK]ボタンをクリックします。
- 4. レンズが自動的に上がります。
- 5. レンズを反時計回りに回して取り外します。
- 6. 新しいレンズを時計回りに回転させて取り付けます。
- 7. ダイアログボックスの[OK]ボタンをクリックすると、取り付けられた新しいレンズがホームポ ジションまで下がって戻ります。
- 8. [Done]ボタンをクリックしてレンズ交換を完了します。

## <span id="page-24-1"></span>4.4.3 キャリブレーション

空間キャリブレーションのセットアップ用

### <span id="page-24-2"></span>4.4.4 サービス

このモードはサービス目的専用です

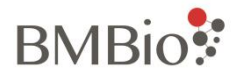

# <span id="page-25-0"></span>5 リモートモニタリング

EzCapture は Windows ベースのアプリケーションです。 Windows オペレーティングシステムのサポート 機能により、ユーザーは組み込みのリモートデスクトップ接続またはサードパーティのリモートモニタリ ングアプリケーションを使用できます。

またはリモートデスクトップアプリケーションを使用して、リモートの場所からサンプルを監視できます。 インストールとインターネット接続の後、EzScope 101 をリモートで制御できます。

ここでは、サードパーティのリモートモニタリング、またはリモートデスクトップアプリケーションの例 をいくつかをご紹介します。

AnyDesk

[https://anydesk.com](https://anydesk.com/)

Chrome Remote Desktop

[https://chrome.google.com/webstore/detail/chrome-remote](https://chrome.google.com/webstore/detail/chrome-remote-desktop/gbchcmhmhahfdphkhkmpfmihenigjmpp?hl=en)[desktop/gbchcmhmhahfdphkhkmpfmihenigjmpp?hl=en](https://chrome.google.com/webstore/detail/chrome-remote-desktop/gbchcmhmhahfdphkhkmpfmihenigjmpp?hl=en)

RealVNC

[https://www.realvnc.com](https://www.realvnc.com/)

TeamViewer

[https://www.teamviewer.com](https://www.teamviewer.com/)

UltraVNC

<http://www.uvnc.com/home.html>

詳細な設定と操作については、各アプリケーションサプライヤが提供する手順を参照してください。 Blue Ray Biotech は、リモートデスクトップアプリケーションソフトウェアを使用する権利を所有していませ ん。

上記のサプライヤーから直接デスクトップアプリケーションソフトウェアを購入してください。

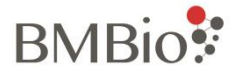

# <span id="page-26-0"></span>6 メンテナンス

# <span id="page-26-1"></span>6.1 ユニットのクリーニング

EzScope 101 は最小限のクリーニングで済みます。 清掃する前に電源ケーブルを抜いてください。 糸くずの出ない布または 70%エタノールを含ませた Kimwipe TMで装置をクリーニングします。 注意 1.装置のクリーニングにアセトン、またはオートクレーブを使用しないでください

2.適量のエタノール溶液を使用し、溶液が本体内部に入らないようにしてください。

# <span id="page-26-2"></span>6.2 LED ランプアームのクリーニング

EzScope 101 のプラグが外されていることを確認し、LED ランプアームを EzScope 101 からとりはずしま す。糸くずの出ない布または Kimwipe TM に、70%のエタノール溶液を含ませ、LED ランプと LED ラン プアームを拭きます。

注意

LED ランプ (アーム)のクリーニングにアセトン、またはオートクレーブを使用しないでください

# <span id="page-26-3"></span>6.3 レンズの掃除

EzScope 101 からレンズを取り外します。必要に応じて、ブロワーを使用してレンズのほこりの粒子を取 り除きます。 70%エタノールをレンズティッシュに 1、2 滴たらして、レンズを拭きます。 レンズの中心 から端までの円形の経路でレンズを拭きます。

注意

1.レンズのクリーニングにアセトン、またはオートクレーブを使用しないでください 2.70%エタノールをレンズに直接スプレーまたは滴下しないでください。

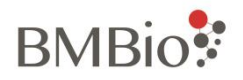

# <span id="page-27-0"></span>7 トラブルシューティング

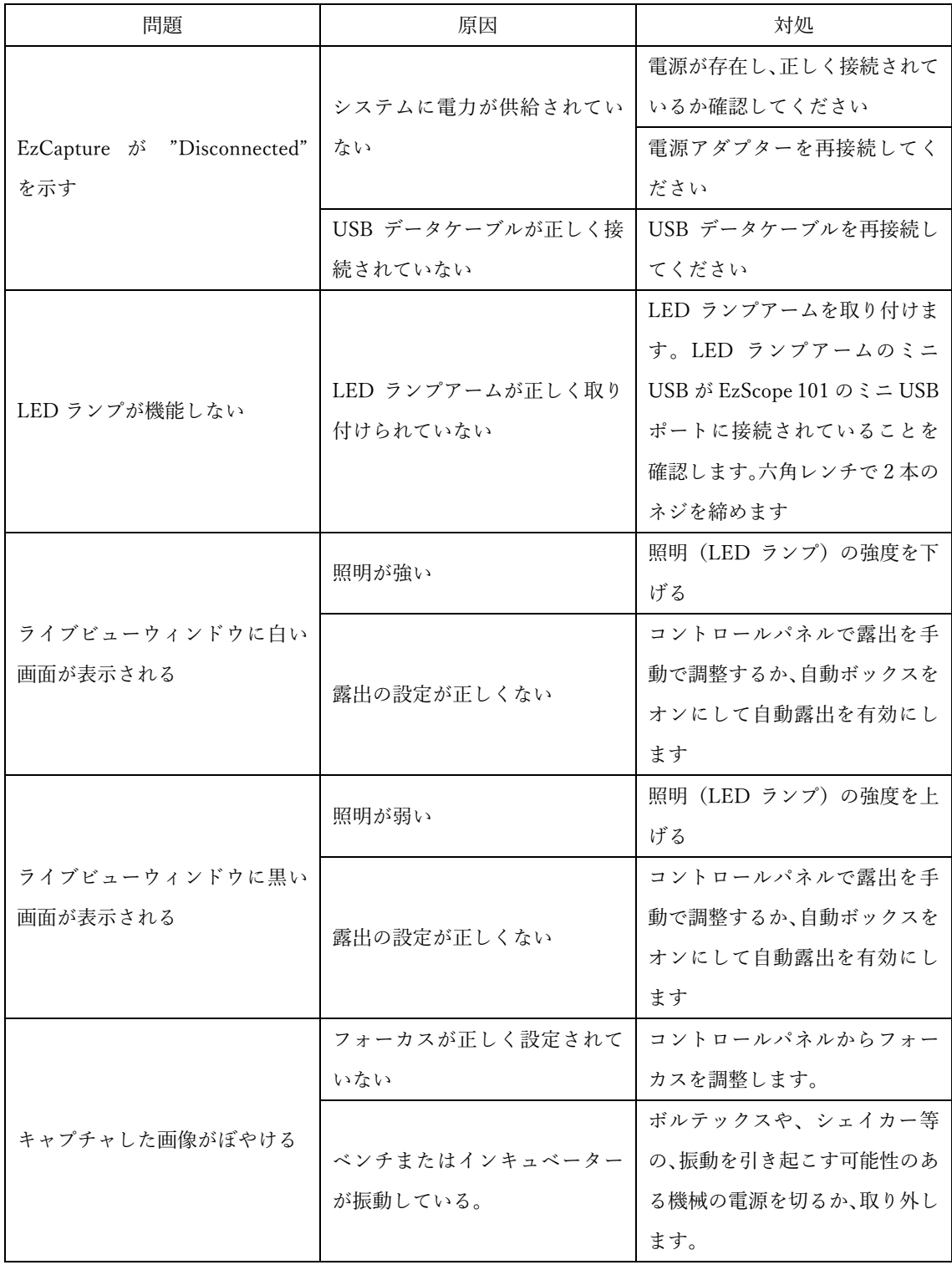

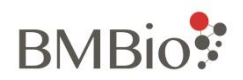

# <span id="page-28-0"></span>7.1 警告メッセージ

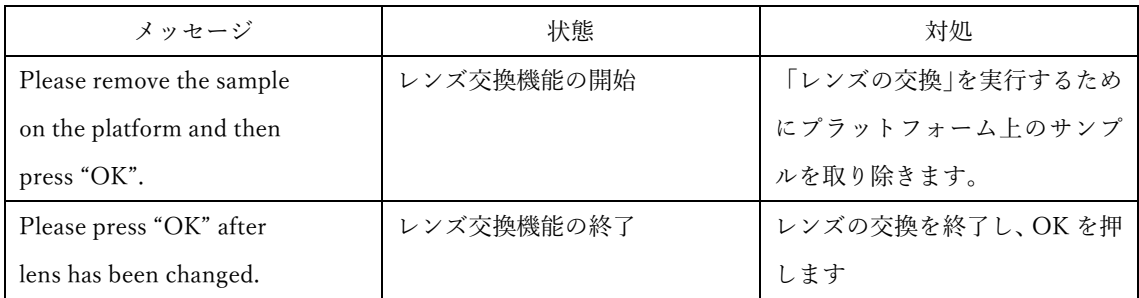

# <span id="page-28-1"></span>7.2 エラーメッセージ

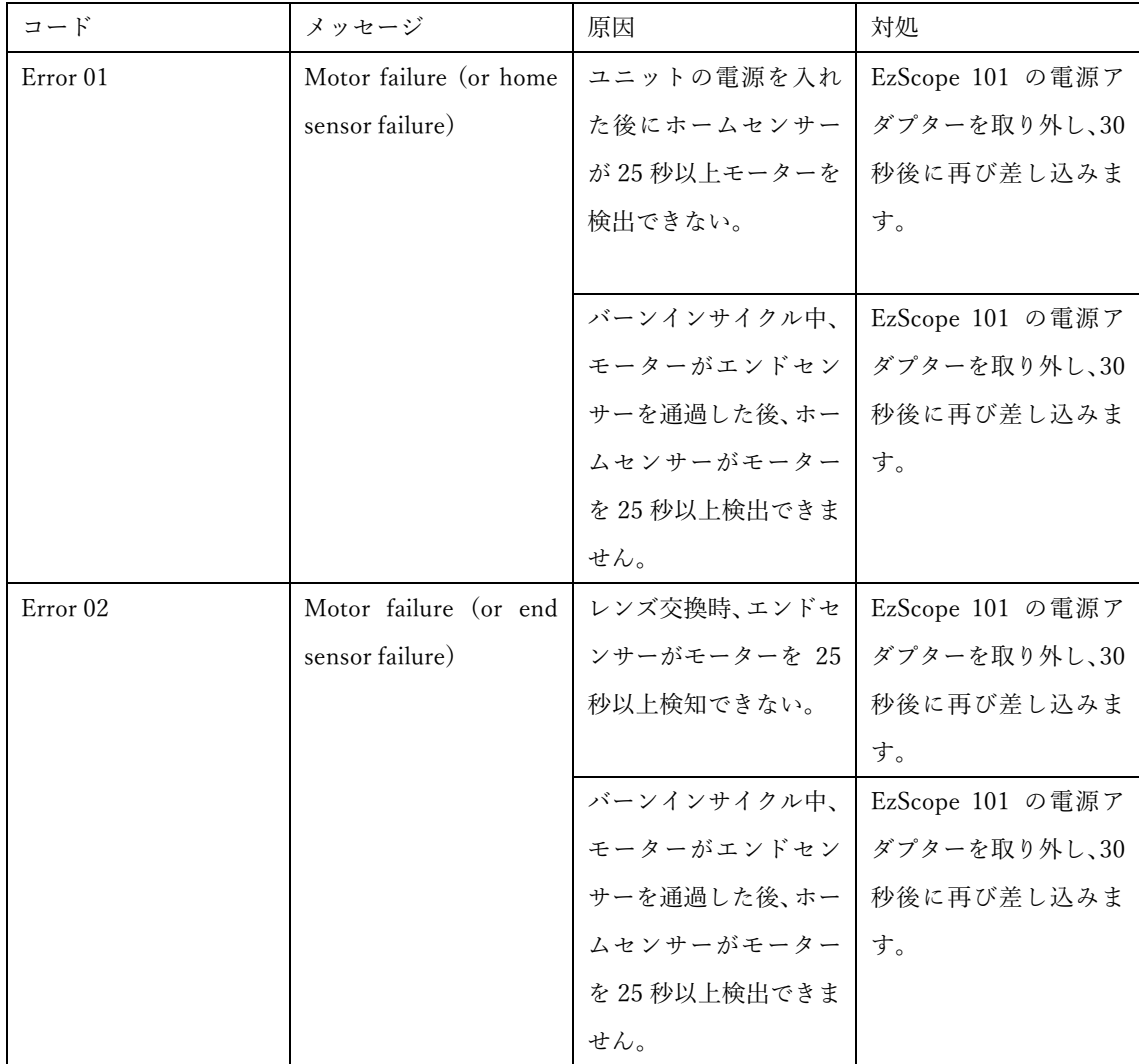

再起動しても同じエラーメッセージが表示される場合は、修理・問い合わせをお願いいたします。

**BMBio**:

# <span id="page-29-0"></span>付録 A:技術仕様

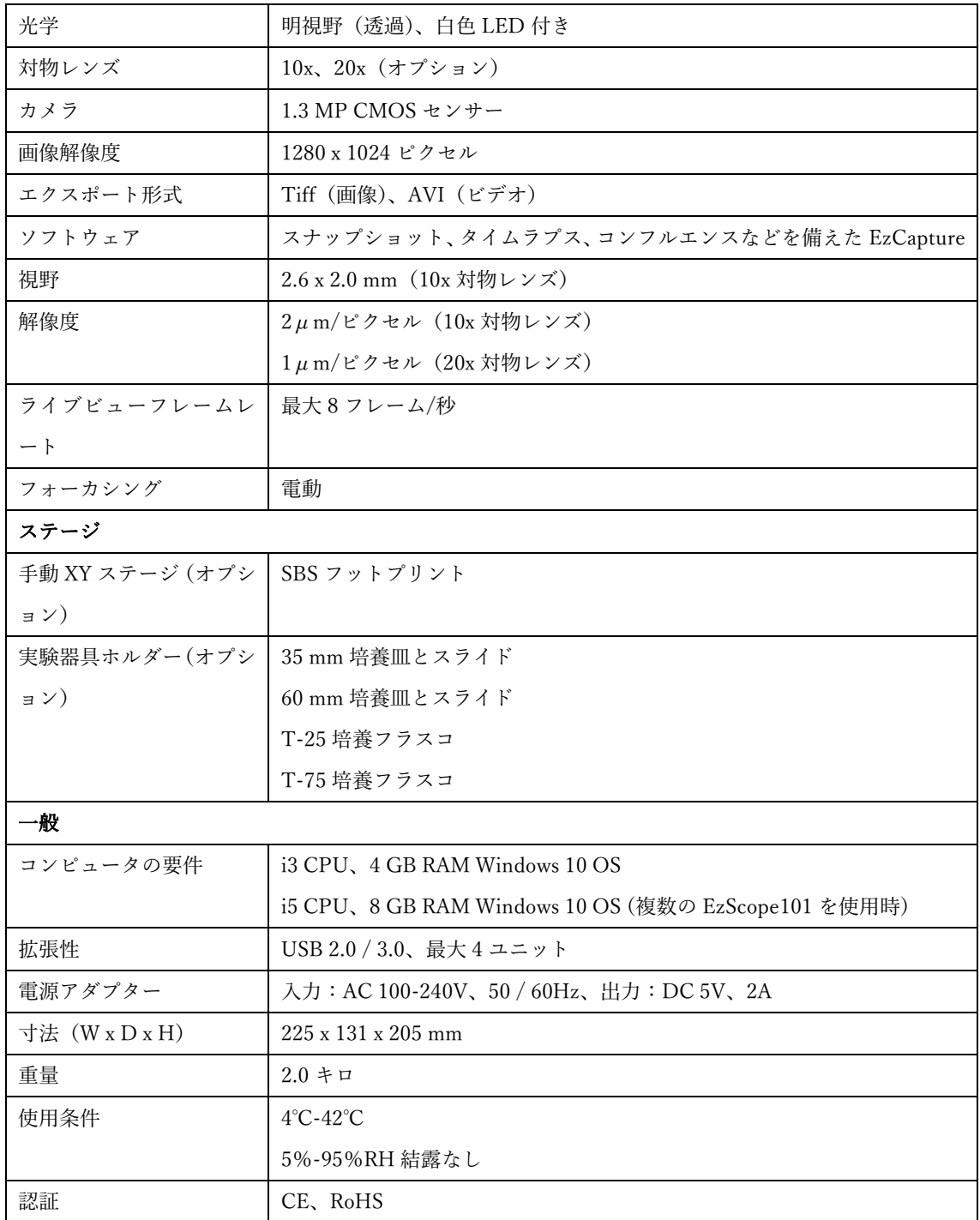

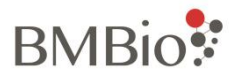

# お問い合わせ先

ビーエム機器株式会社

〒135-0016 東京都江東区東陽 2-2-20 東陽駅前ビル 9F

TEL:03-6666-5903

FAX:03-6666-5907

http://www.bmbio.com